# **Brunswick<sup>'</sup>B** SERVICE BULLETIN

**Subject: CDE Leagues/Tournaments Changes Date:** 10/15/10

**Bulletin No. SB10-12**

## **PURPOSE - CDE LEAGUE/TOURNAMENT ACCOUNTS CHANGES**

The following information is presented to our customers with the purpose of assisting them in maintaining the data integrity and performance of the Vector Plus Center Network System (CNS). Please review the information contained in this bulletin and if further clarification is required, contact Brunswick Technical Support (BTS) at 1-800-YES-BOWL or 1-231-725-4966.

### *CDE League/Tournament Changes - Vector Plus Release 4*

Customers that utilize a CDE League or Tournament application with Vector Plus version 4 or greater may need to alter the Payment and Accounts information for these types of leagues or tournaments.

Prior to this release all payments and accounts created for these types of leagues or tournaments, were designated as Lite Leagues or Brunswick Leagues. With the implementation of Vector Plus version 4, "Account Types" have been introduced to better identify the various accounts that may be present within the system. The accounts are now separated into the following categories:

- 1. Standard
- 2. System
- 3. Lite League
- 4. Brunswick League
- 5. CDE League
- 6. CDE Tournament
- 7. Event Manager

#### *View Account Balance*

Various types of accounts will be indicated when the "View Account Balance" page is selected in the VP Office application. If the changes outlined in this bulletin are not implemented, the CDE Leagues or Tournaments may indicate a type other than "CDE League" or "CDE Tournament."

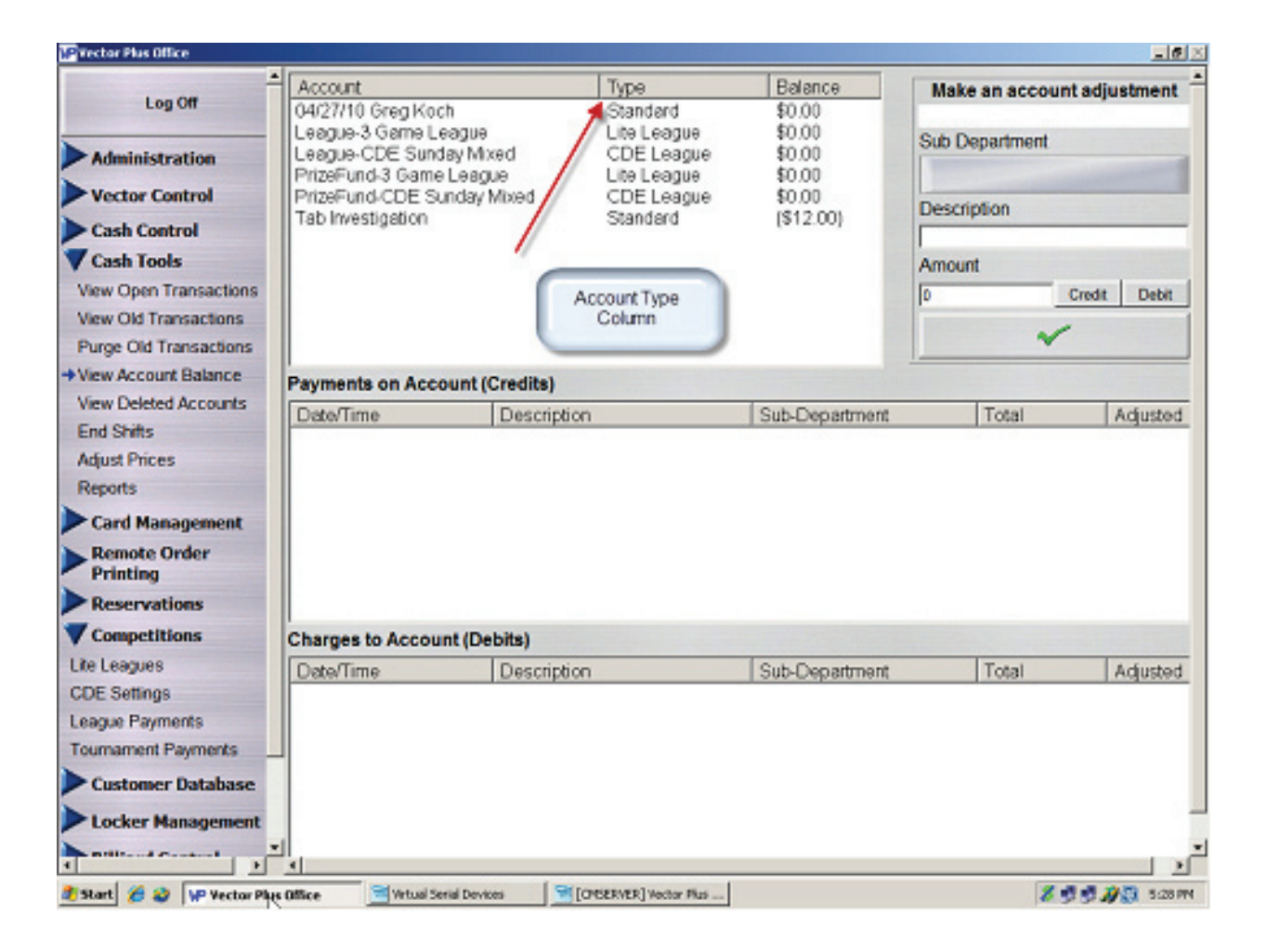

#### *Altering League/Tournament Payments to CDE Type*

 $\blacksquare$ 

*NOTE: In order to complete this process, CDE Leagues and Tournaments must first be exported from the applicable CDE application.*

Complete the steps listed below to alter the league payment from a Lite or Brunswick league to a CDE league type payment:

- 1. Select the "League Payments" page in VP Office.
- 2. Click on the drop down list box and select the desired CDE League that was previously defined as a Lite League.

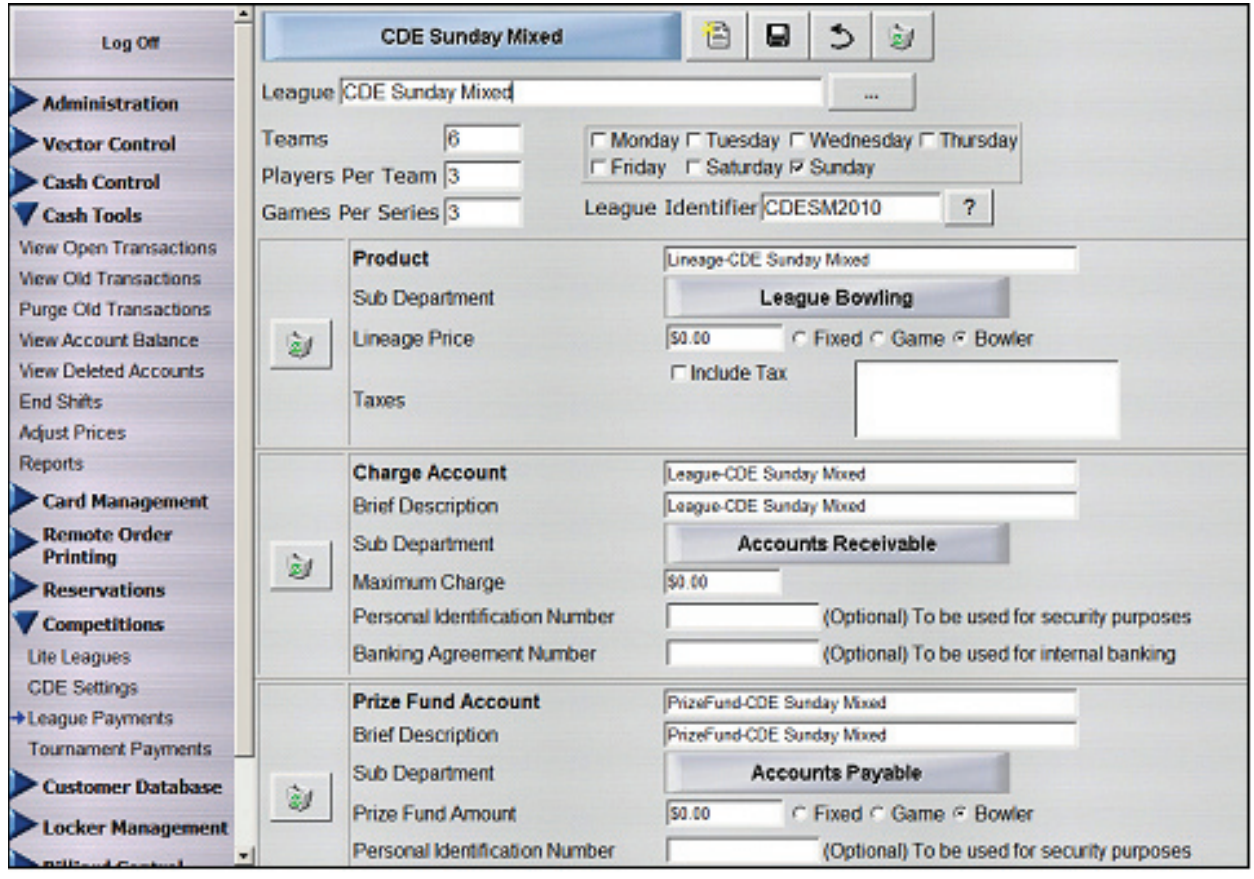

- 3. Select the "Browse" button.
- 4. Select "Show CDE Leagues" a list of all exported CDE Leagues will display click on the desired league.

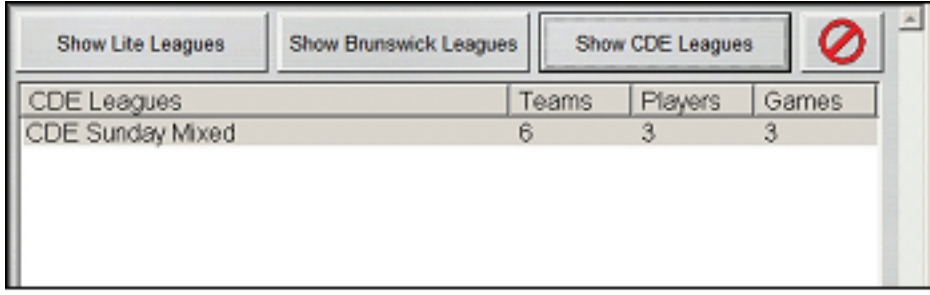

 $\ddotsc$ 

The league page will display information regarding the selected league.

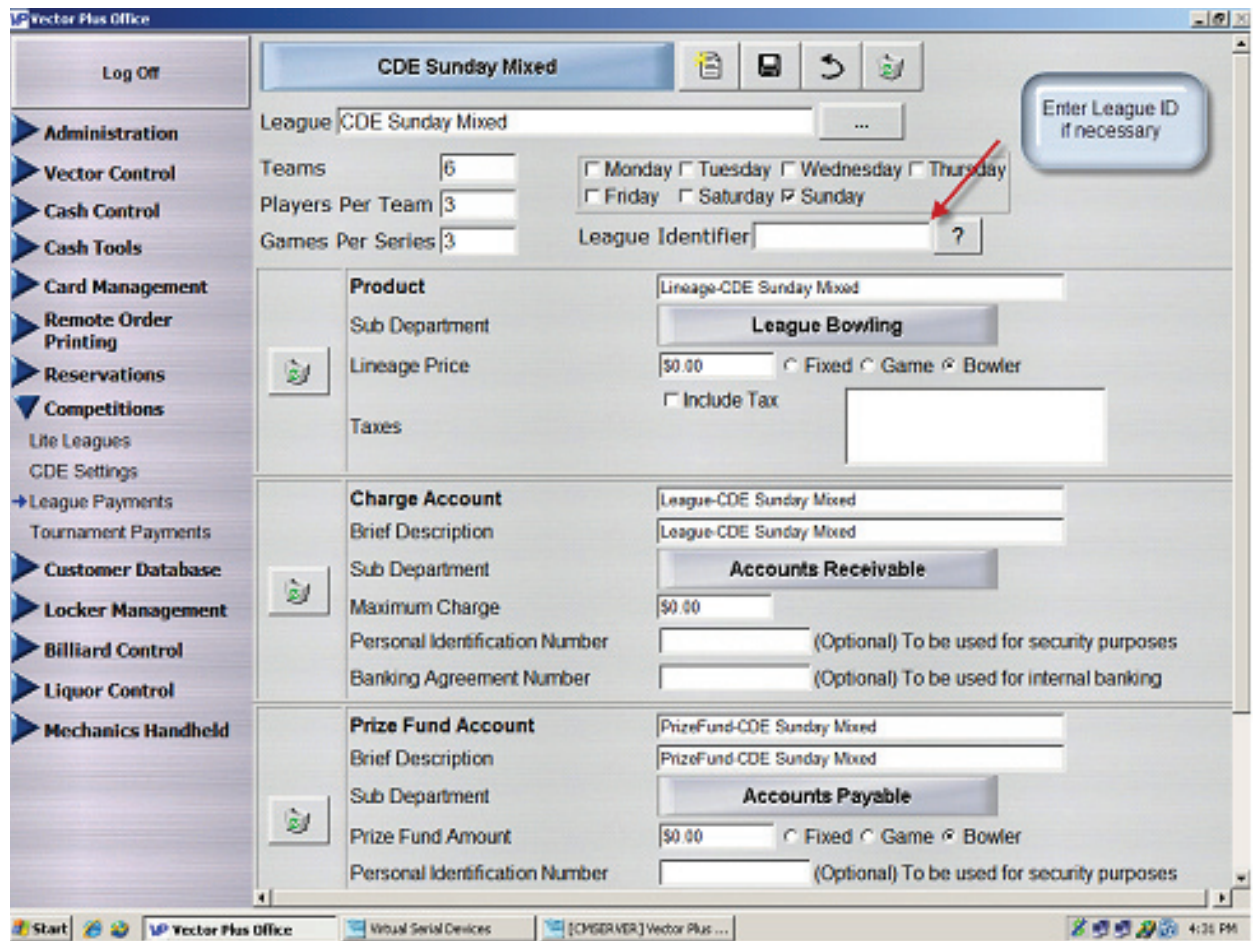

- 5. Re-enter the "League Identifier" if necessary.
- 6. Save the changes.
- 7. Repeat these steps for each CDE League.

Performing these steps for each CDE League or Tournament will also alter the "Account Type" to a CDE League or Tournament type.

If you have questions regarding the information contained in this Service Bulletin, please contact Brunswick Technical Support at 1-800-937-2695 or 231-725-4966, FAX 231-725-4667, or Email techsupport@brunbowl.com Visit http://www.brunswickbowling.com/service-support/tech-support/ for electronic files of this and other Service Bulletins.

Greg Koch Training Supervisor

David E. Rice Director of World Wide Service